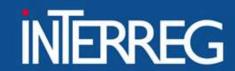

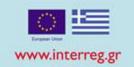

## **Access in MIS**

Gjirokastër , 13/03/2024 Ioanna Kalaitzoglou

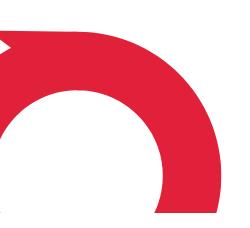

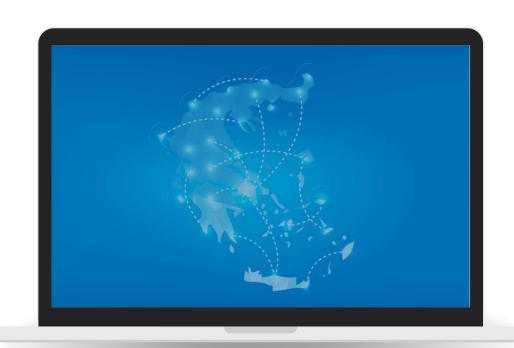

## **Overview**

- Introduction to MIS
- Scope of MIS
- Access to MIS
- MIS User Interface
- Concept note Submission
- User Support

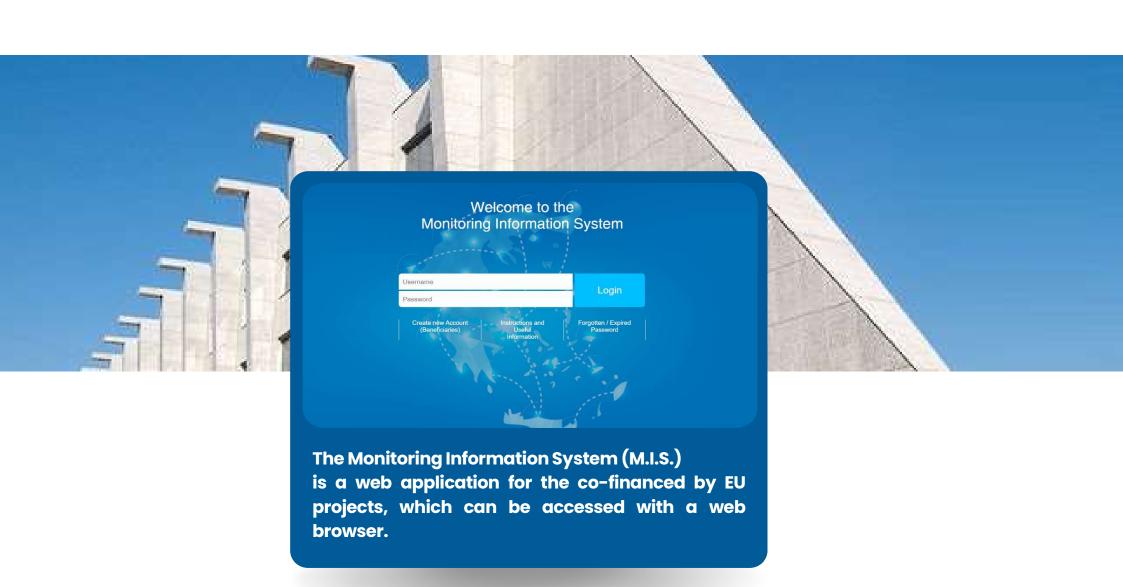

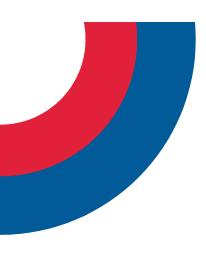

## **Scope of MIS**

All project applications to the Greece-Albania 2021-2027 Program can ONLY be submitted via MIS

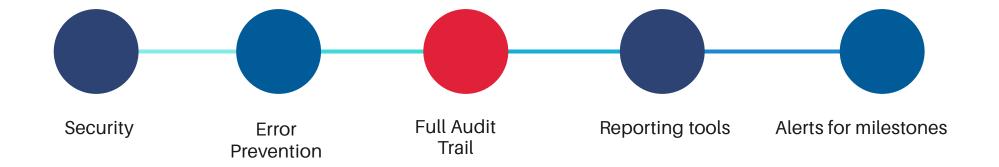

#### **User Support**

#### https://www.greece-albania.eu

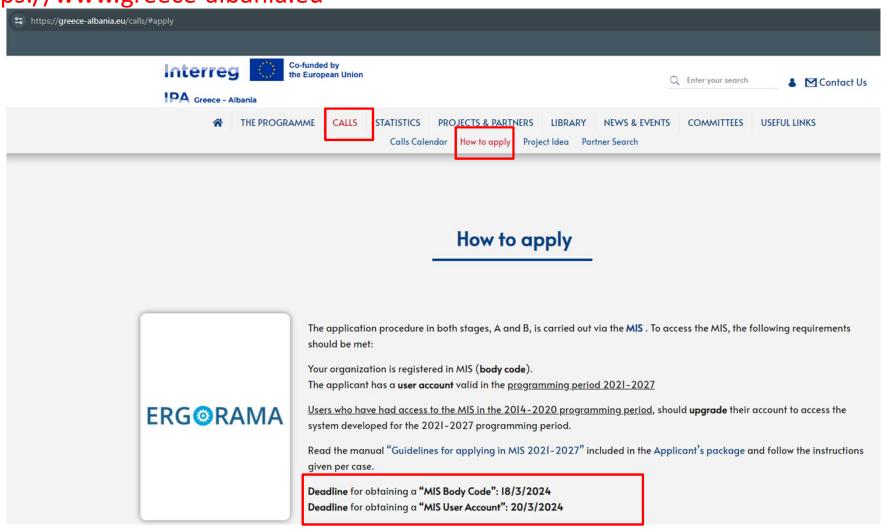

#### **User Deadlines**

#### https://www.greece-albania.eu

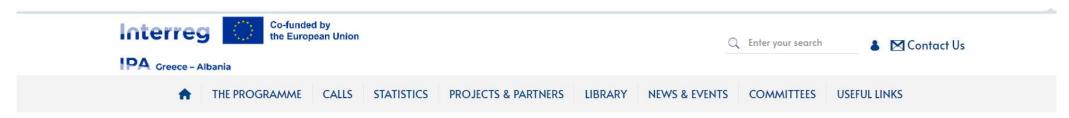

<u>Users who have had access to the MIS in the 2014–2020 programming period</u>, should **upgrade** their account to access the system developed for the 2021–2027 programming period.

Read the manual "Guidelines for applying in MIS 2021–2027" included in the Applicant's package and follow the instructions given per case.

Deadline for obtaining a "MIS Body Code": 18/3/2024

Deadline for obtaining a "MIS User Account": 20/3/2024

| Status       | <b>⋈</b> Open | Date of Launch        | 19/02/2024 8:00 am      | End Date for Submissions of Proposals | 03/04/2024 2:00 am | 8 |
|--------------|---------------|-----------------------|-------------------------|---------------------------------------|--------------------|---|
| Type of Call | Common        | Area of Interventions | The whole eligible area |                                       |                    |   |

ı

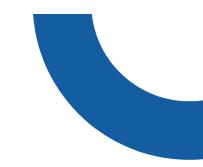

#### **HOW TO ACCESS MIS?**

# GROUP A ACCOUNT UPGRADE

I have an account for MIS 2014-2020

I don't remember the username I can't log in the system I had an account, but I need more privileges

# GROUP B CREATE NEW ACCOUNT

I do not have an account for MIS 2014-2020 I have an account for Greek Regional/Sectoral OPs

I don't have an account and I don't know if my organization is registered

The logal representative changed, how to

The legal representative changed, how to change the name of the account

# GROUP C NEW ORGANISATION

I searched and I did not find

My organization has not been funded before My organization has not been registered in MIS registry

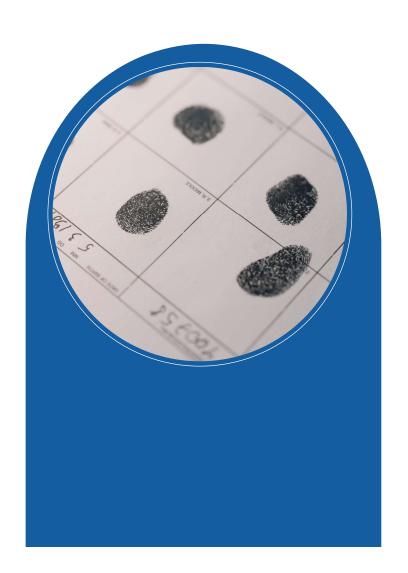

**GROUP A . Upgrade User Account** 

- 1. Login
- 2. Select "User Profile 2021-2027"

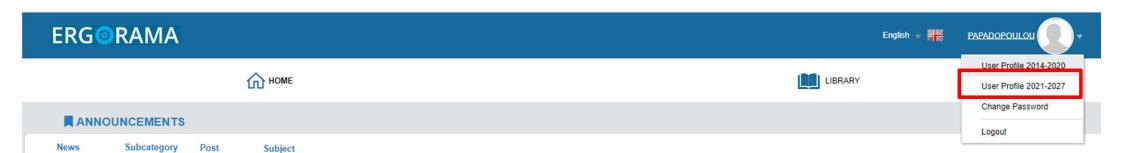

#### ii. Upgrade User Account - Managing Authority

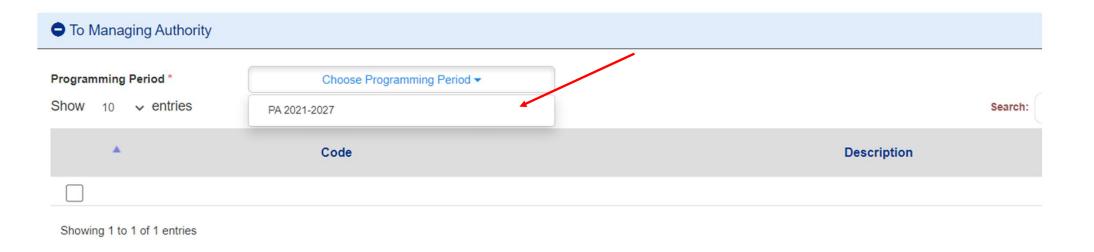

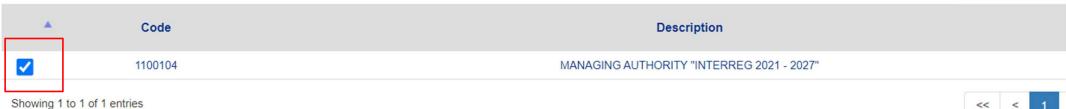

1. Select

"Print and Submit the Application"

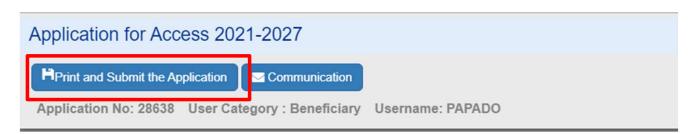

2. Duly sign (scanned) application

3. Submit the signed application via **Communication** 

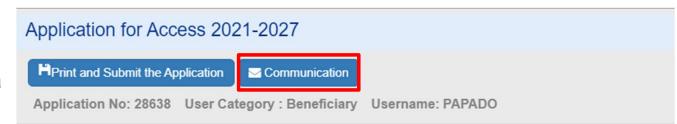

#### Fill in the message as follows

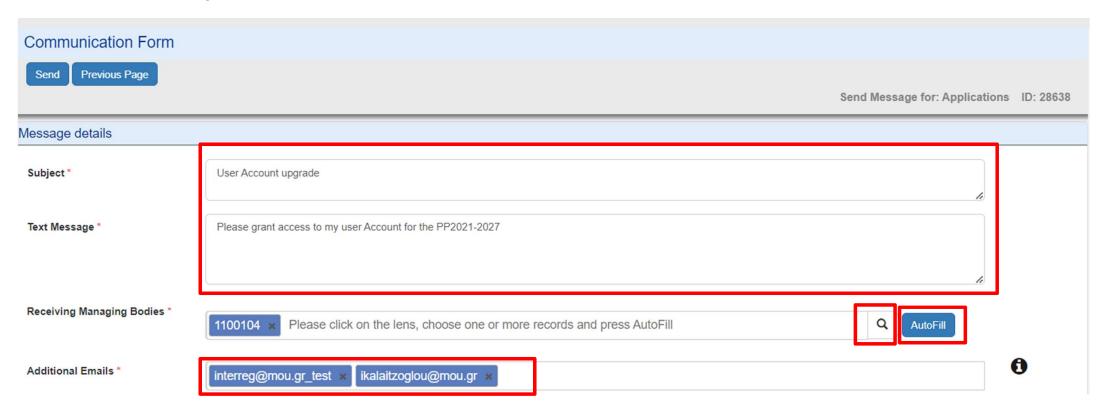

#### Upload the scanned application

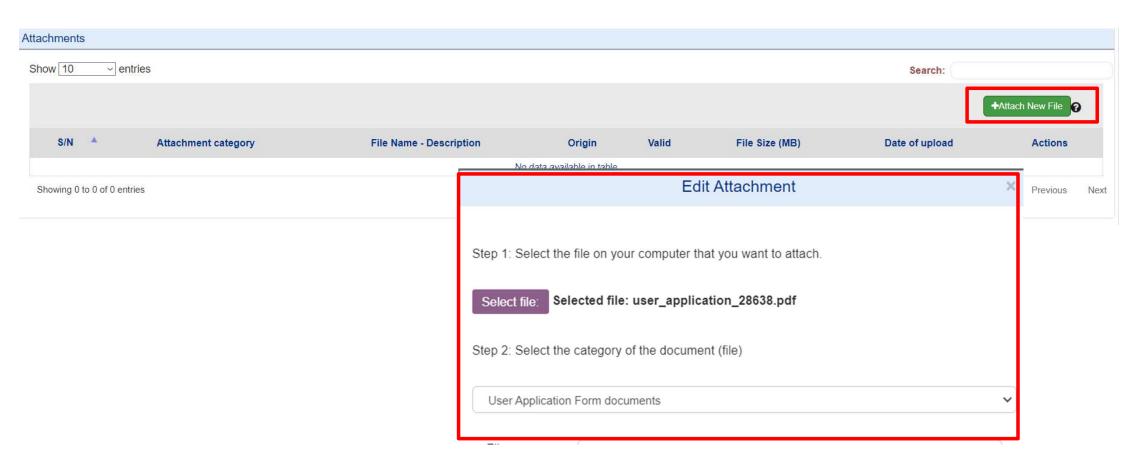

#### Submit communication form

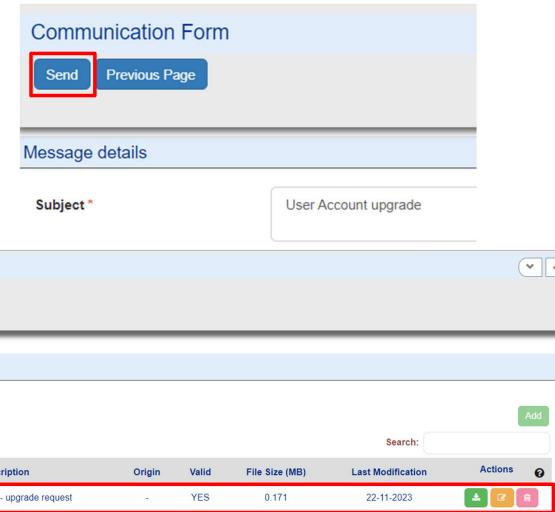

#### After submission

**User Account Modification** 

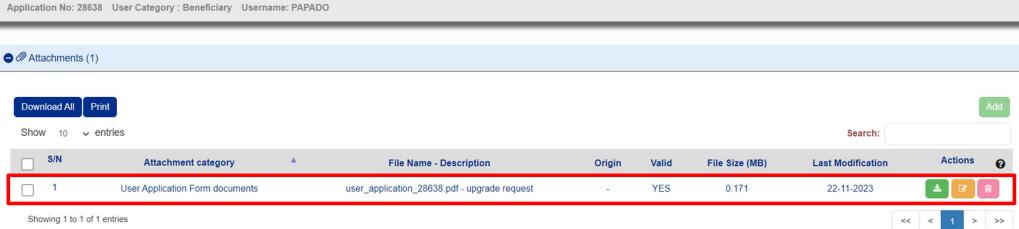

#### **DULY SIGNED USER APPLICATION**

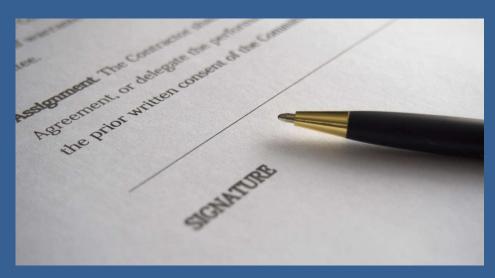

#### Left bottom side:

- i. Date
- ii. Organization's legal representative signature
- iii. Legal representative's full name and title
- iv. Organization's official stamp

#### Right bottom side:

v. Applicant's signature below «Requested by»

#### ii. Apply for a user account – Duly signed

To conseque

This document grants Mr./Ms.Memeti Bashkim access rights to the MIS-NSRF 2014-2020. The respective read/write privileges are stated above.

Date: 25.08.2023

ii.

AUTHORIZED OFFICIAL

(on behalf of beneficiary)

Loama Smith-Director

I understand that the access code assigned to me is strictly personal and that I am responsible for its proper use.

Date: 25/08/2023

Requested by

V. Memeti Bashkim

iv.

## **User account Upgrade Process**

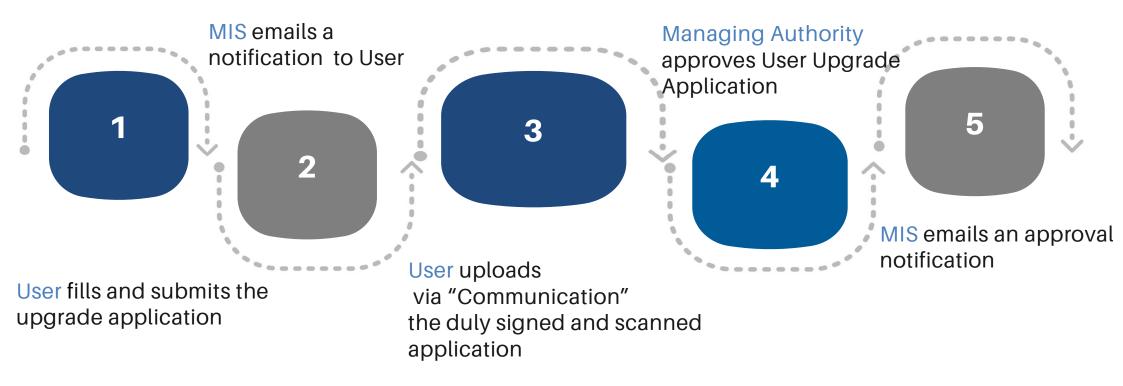

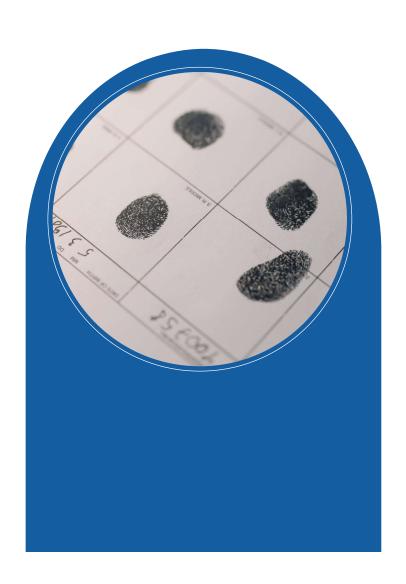

**GROUP B** 

**NEW User Account** 

#### ii. Apply for a user account

- Navigate to the home page https://logon.ops.gr
- 2. Click on the link

"Create new Account (beneficiaries)"

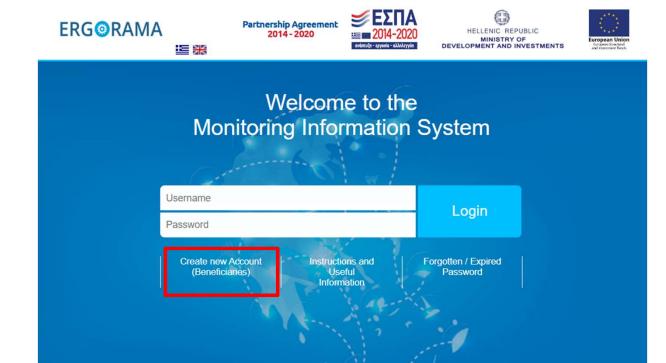

#### ii. Apply for a user account - Electronic Form

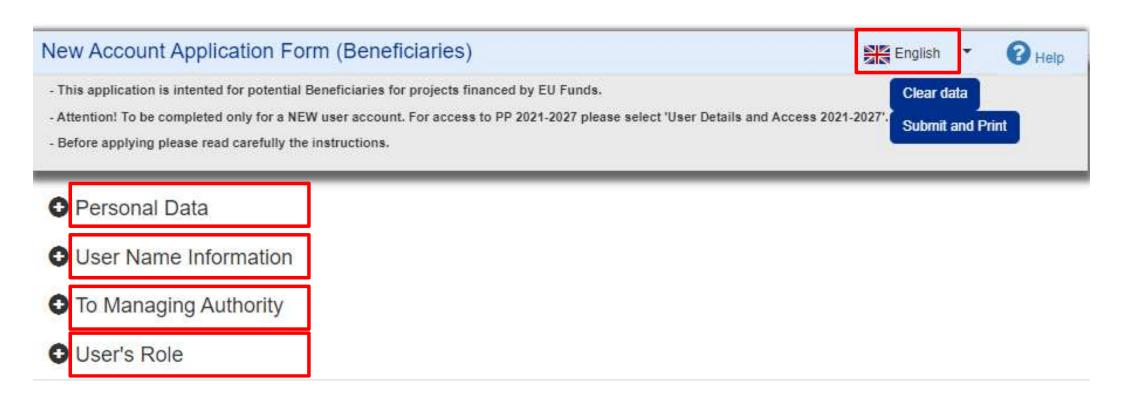

#### ii. Apply for a user account – Fill in personal data

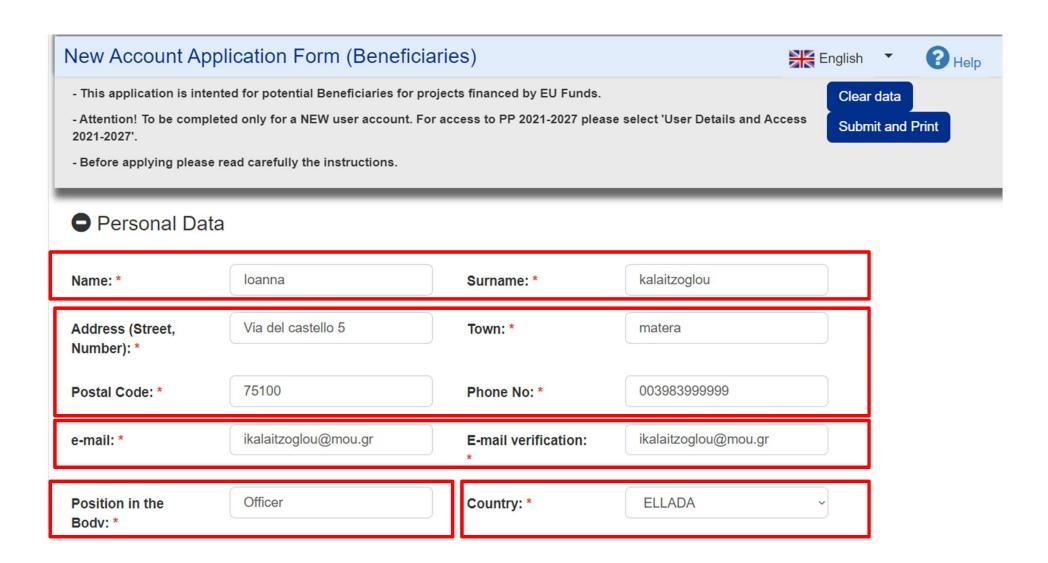

#### ii. Apply for a user account – Select your organization from the list

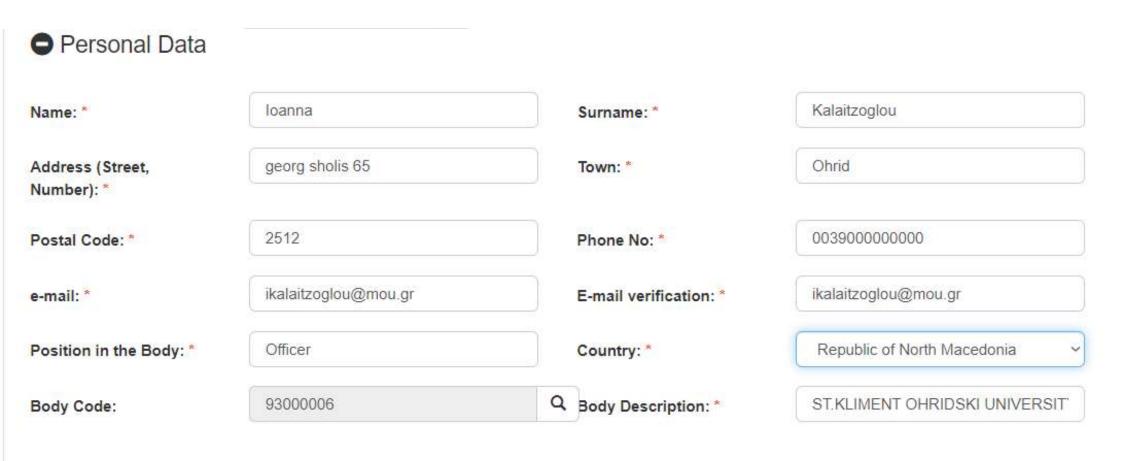

#### ii. Apply for a user account – Select username

User Name Information

Username: \*

ikalaitzoglou@mou.gr

Username availability check

Username auto filled with email but editable!

#### ii. Apply for a user account – Define access privileges

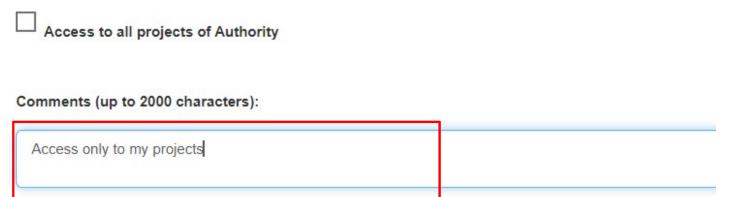

#### Specify access to Projects

#### **NOTE:**

A New Project before submission is visibly only to:

- Users with Submit AF privilege
- Creator of the project

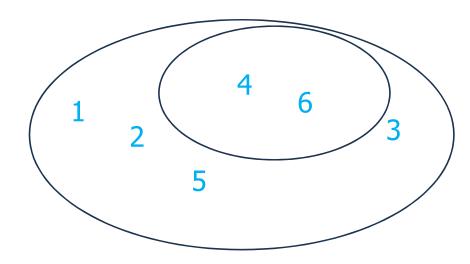

#### ii. Apply for a user account – Select Managing Authority

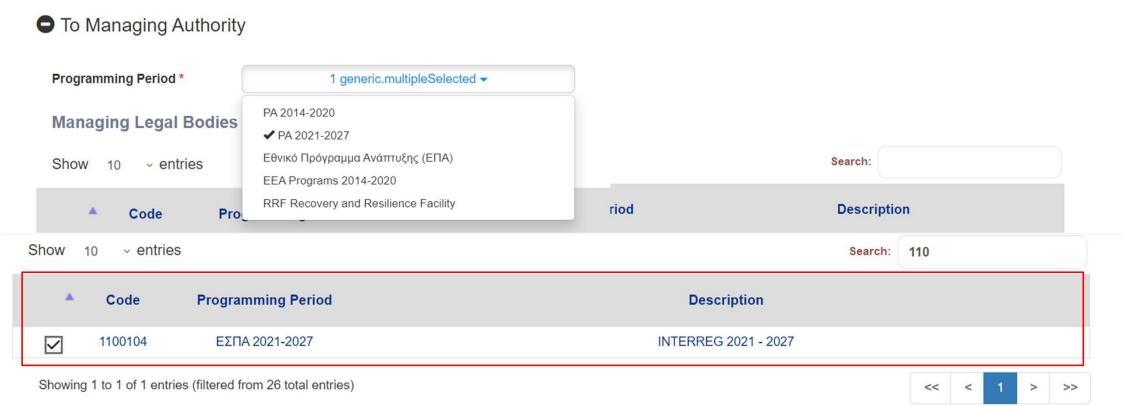

#### ii. Apply for a user account – Select roles

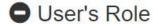

Read only

Edit

Forms Sumbission (except Application Form)

Application Form Submission

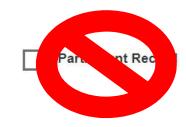

#### Read only

- Minimum role
- · No action allowed

#### Edit

• Create/Edit

- Forms Submission (except AF)
- Create/Edit/
  Submit all
  documents other
  than AF

## Application Form Submission

Create/Edit/
 Submit AF

#### Participant Record

• Not applicable for Interreg

#### ii. Apply for a user account - Electronic Form

# New Account Application Form (Beneficiaries) - This application is intented for potential Beneficiaries for projects financed by EU Funds. - Attention! To be completed only for a NEW user account. For access to PP 2021-2027 please select 'User Details and Access 2021-2027 Submit and Print - Before applying please read carefully the instructions.

- O Personal Data
- User Name Information
- To Managing Authority
- O User's Role

#### **DULY SIGNED USER APPLICATION**

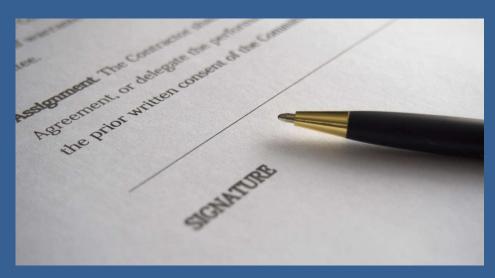

#### Left bottom side:

- i. Date
- ii. Organization's legal representative signature
- iii. Legal representative's full name and title
- iv. Organization's official stamp

#### Right bottom side:

v. Applicant's signature below «Requested by»

#### ii. Apply for a user account – Duly signed

To conseque

This document grants Mr./Ms.Memeti Bashkim access rights to the MIS-NSRF 2014-2020. The respective read/write privileges are stated above.

Date: 25.08.2023

ii.

AUTHORIZED OFFICIAL

(on behalf of beneficiary)

Loama Smith-Director

I understand that the access code assigned to me is strictly personal and that I am responsible for its proper use.

Date: 25/08/2023

Requested by

V. Memeti Bashkim

iv.

#### **NEW User Account Process**

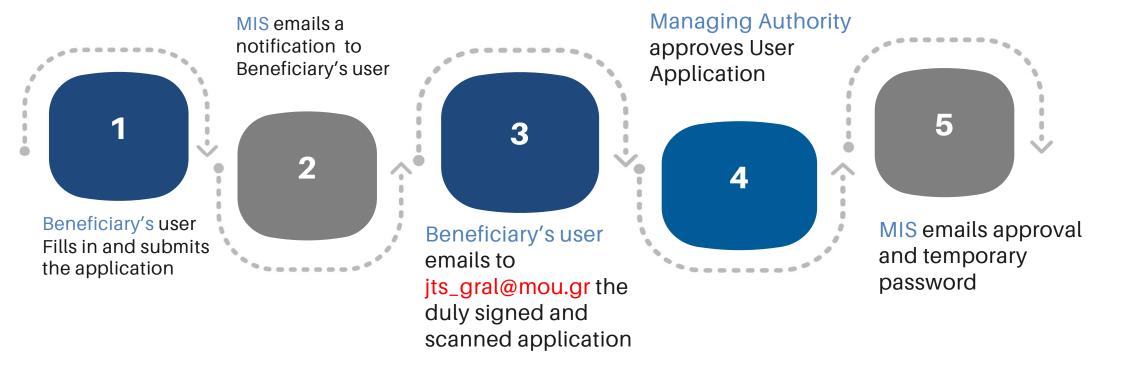

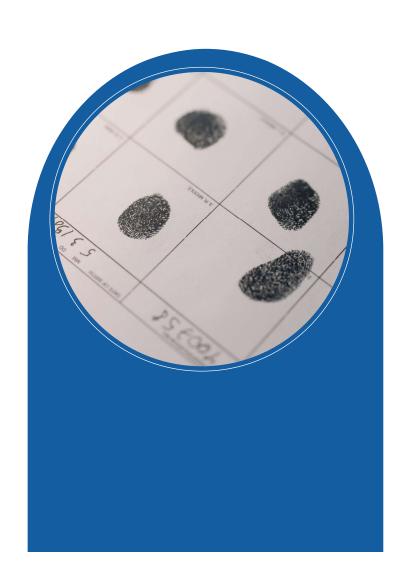

**GROUP C** 

**NEW ORGANISATION/INSTITUTION IN MIS** 

#### i. Organization Registration (1/3)

1. Navigate to

https://logon.ops.gr

2. Click on the link "Instructions and Useful Information"

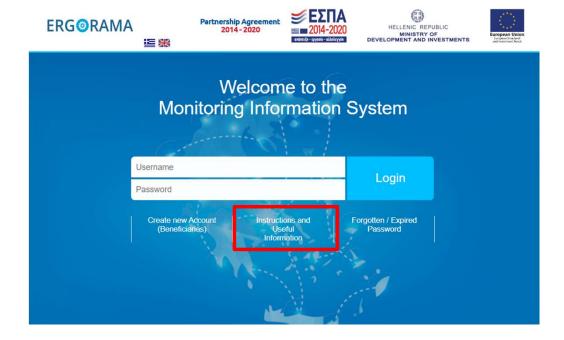

3. Click on the hyperlink "xls"

4. In case of a new potential Project Beneficiary (not included in the system) please complete the organization information in the appropriate application form (xls) and submit it to the Managing Authority.

#### i. Organization Registration (2/3)

- 4. Download the xls file
- 5. Fill in **ALL** orange fields
- 6. Save the file as:

the name of your organization

7. Sent the file by email to:

jts gral@mou.gr

HELLENIC REPUBLIC
MINISTRY OF ECONOMY & FINANCE
GENERAL SECRETARIAT FOR PUBLIC INVESTMENTS
NATIONAL COORDINATING AUTHORITY

MIS SPECIAL SERVICE

|      |                        | BRIEF NAME<br>(IN ENGLISH) | UNLYLATIN | BRIEF NAME<br>(IN NATIVE<br>LANGUAGE -<br>ONLY LATIN<br>CHARACTER S) | GEOGRAPHIC CATEGORY |              |      | LEGAL CATEGORY |          |                  |              |
|------|------------------------|----------------------------|-----------|----------------------------------------------------------------------|---------------------|--------------|------|----------------|----------|------------------|--------------|
| CODE | FULL NAME (IN ENGLISH) |                            |           |                                                                      | MUNICIPALITY        |              | NUTS | CODE           | CATEGORY | PROFIT<br>MAKING | UNDER PUBLIC |
|      |                        |                            |           |                                                                      | CODE                | DE SCRIPTION |      | CODE           |          | LEGAL<br>PERSONS | SECTOR       |
| (1)  | (2)                    | (3)                        | (4)       | (5)                                                                  | (6)                 | (7)          | (8)  | (9)            | (10)     | (11)             | (12)         |
|      |                        | 10 12                      |           |                                                                      |                     |              |      |                |          |                  |              |
|      |                        |                            |           |                                                                      |                     |              |      |                |          |                  |              |
|      |                        |                            |           |                                                                      |                     |              |      |                | 5        |                  |              |

#### PLEASE FOLLOW CAREFULLY THE INSTRUCTIONS BELOW

This form shall be sent to the MA INTERREG 2021-2027 / or relevant Joint Secretariat if a potential beneficiary (legal body) is not registe

#### Completion instructions:

- (1) Fill in the body code, if any (in case of changes updates)
- (2) Fill in English the body's full name as mentioned on the Legalizing Documents for the establishment of the Body (e.g. Ministry of Economics)
- (3) Fill in, in English the body's brief name (If it is exist). Attention! You should not use abbreviations. The brief description should clearly describe the organiz (4)-(5) Fill in the name in the native language using Latin characters.
- (6)-(7) Fill in the Body Geographic Data (Code & Description of the Municipality of the body's registered office). In case the Code is not know, please register t
- (8) Fill in the NUTS CODE (e.g. for Matera the NUTS code is ITF6)
- (9)-(10) Fill in the body's legal data according to the Public Accounting (Law 4270/2014) and the additional available categories (Use the sheet LEGAL PERSON:
- (11) Fill in YES/NO depending on whether the body is a profit or non-profit organization. Greek Beneficiaries only

#### i. Organization Registration (3/3)

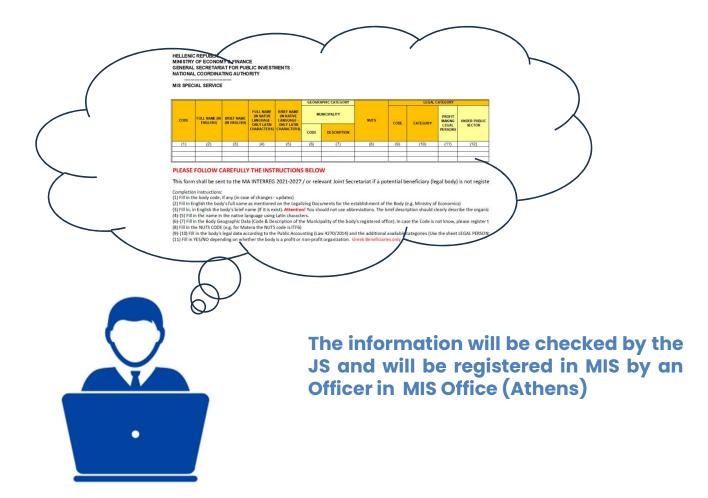

WHEN YOU RECEIVE your "body code", you belong to the Groub B and you can proceed with the user account applications

### **FIRST LOGIN**

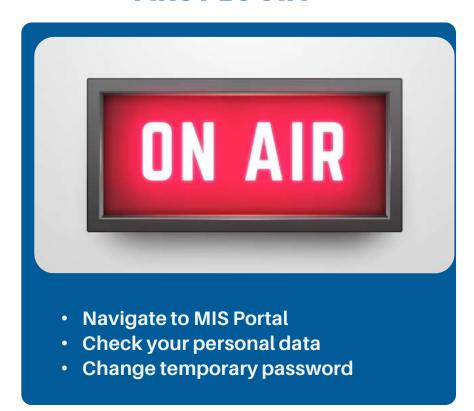

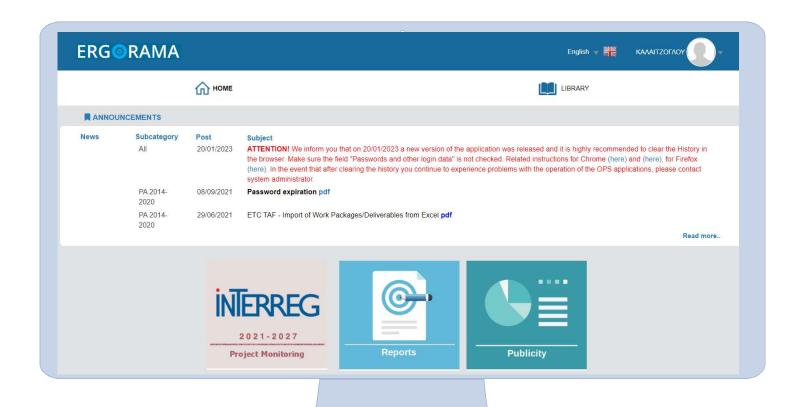

#### User Account data

INTERREG

2021-2027

**Project Monitoring** 

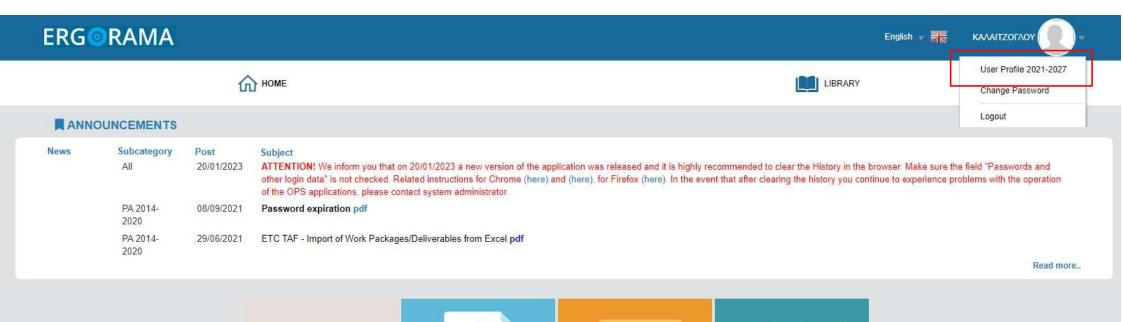

Helpdesk

Publicity

Reports

### User Profile Data

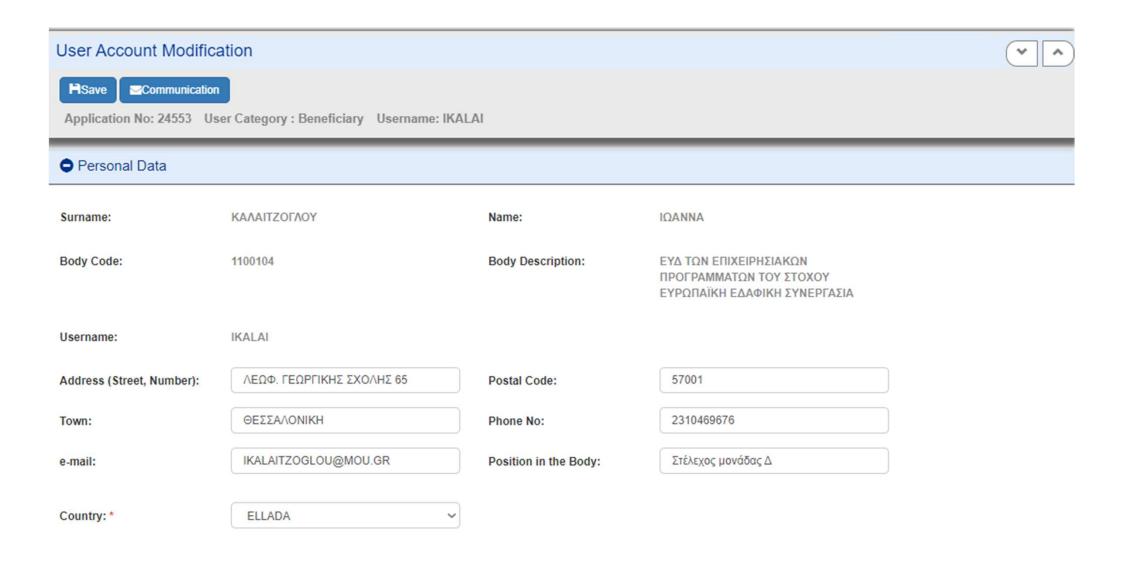

### Change password

2021-2027

**Project Monitoring** 

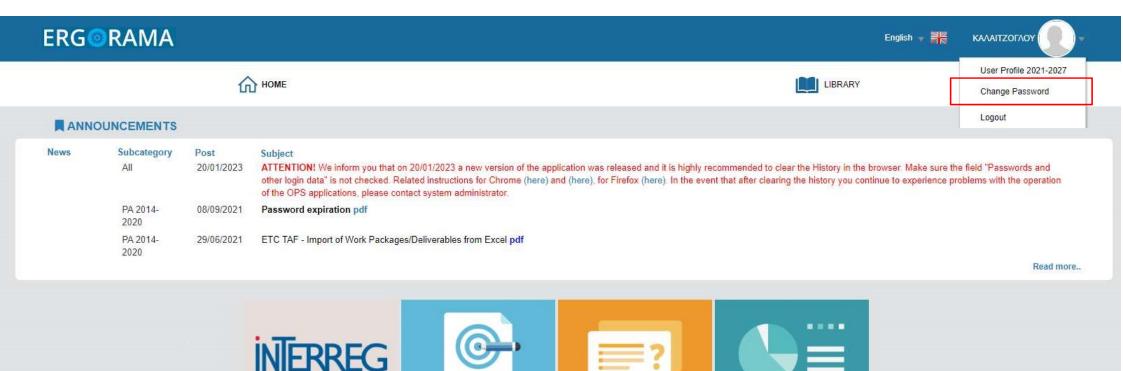

Helpdesk

Publicity

Reports

### Change password request

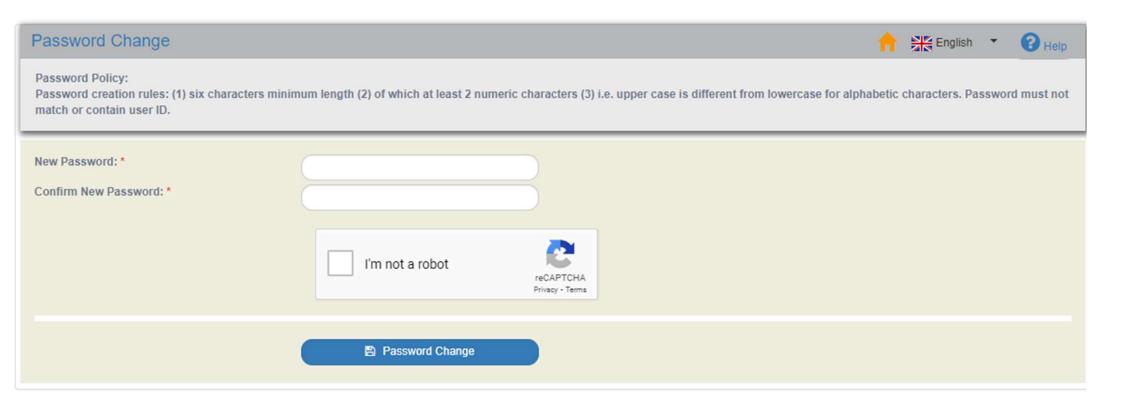

#### **INTERREG MIS**

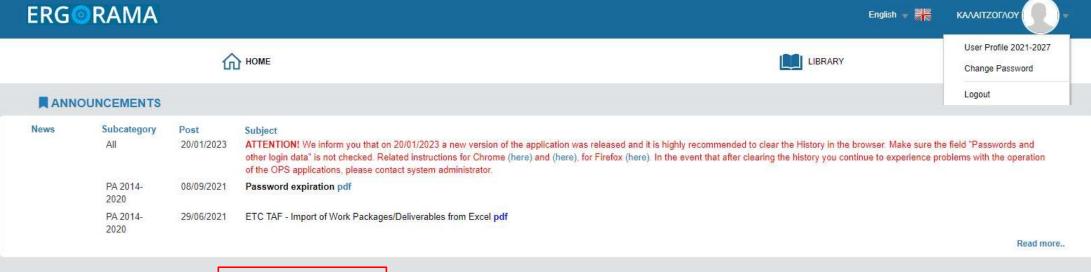

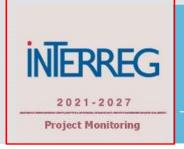

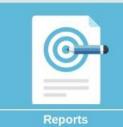

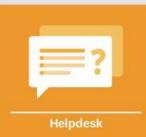

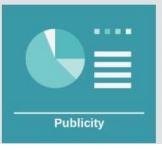

### INTERREG MIS DASHBOARD

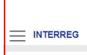

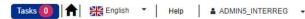

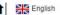

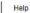

#### DASHBOARD

| ACTIVITY                        |                                        |                                                                       |                  |  |  |
|---------------------------------|----------------------------------------|-----------------------------------------------------------------------|------------------|--|--|
| Δελτίο                          | ID                                     | Ενέργεια Χρήστη                                                       | Ημ/νία           |  |  |
| Προσκλήσεις (7626)              | 13641                                  | A new Call has been created. Call code: 7626 for ID: 13641            | 03-07-2023 12:11 |  |  |
| Προσκλήσεις (7588)              | 13603                                  | Record update                                                         | 29-06-2023 11:28 |  |  |
| Τεχνικό Δελτίο Πράξης (5001106) | 159244                                 | Επεξεργασία Δελτίου                                                   | 28-06-2023 12:25 |  |  |
| Προσκλήσεις (7526)              | 13541                                  | Επεξεργασία Δελτίου                                                   | 28-06-2023 10:47 |  |  |
| Τεχνικό Δελτίο Πράξης (5081749) | 169023                                 | Επεξεργασία Δελτίου                                                   | 27-06-2023 12:22 |  |  |
| Τεχνικό Δελτίο Πράξης (5081742) | 168923                                 | Record update                                                         | 27-06-2023 11:59 |  |  |
| Απόφαση Ένταξης (1222)          | 24033                                  | A new version has been created with code1222/2.0 (copy from id: 1282) | 27-06-2023 11:04 |  |  |
| Προσκλήσεις (7546)              | Προσκλήσεις (7546) 13561 Record update |                                                                       | 26-06-2023 14:05 |  |  |
| Τεχνικό Δελτίο Πράξης (5049389) | 137462                                 | Submitted record update                                               | 26-06-2023 12:28 |  |  |
| Προσκλήσεις (7486)              | 13501                                  | Record update                                                         | 23-06-2023 16:47 |  |  |

| Σχετικό<br>Δελτίο | Θέμα                                                                                                    | Ημ/νία     |  |  |
|-------------------|----------------------------------------------------------------------------------------------------|------------|--|--|
| ΔΔΔ,ΔΚΔ           | Ανέβηκαν νέες λειτουργικότητες στην παραγωγή. Περισσότερες πληροφορίες εδώ: http://www.ops.gr/Ergorama                                                                                | 24/08/2021 |  |  |
| Κατανομή          | ισων Τακτοποίηση πληρωμών Δημοσίων Επενδύσεων με τη λήξη του οικονομικού έτους 2020, χρηματοδότηση του Προγράμματος Δημοσίων Επενδύσεων έτους 2021 και ρύθμιση σχετικών θεμάτων.(pdf) |            |  |  |
| Πρόσκληση,ΤΔΠ     | Οδηγίες και κατευθύνσεις για την παρακολούθηση των Δεικτών στα ΕΠ 2014-2020, για τη λειτουργία του Ενιαίου Συστήματος<br>Παρακολούθησης Δεικτών ( <b>doc</b> )                        | 03/02/2020 |  |  |

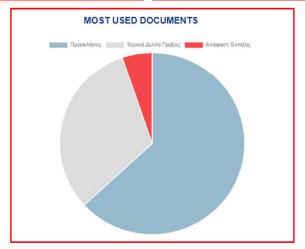

### Create an Application Form – Concept Note

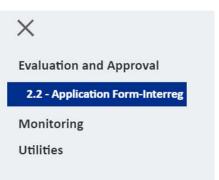

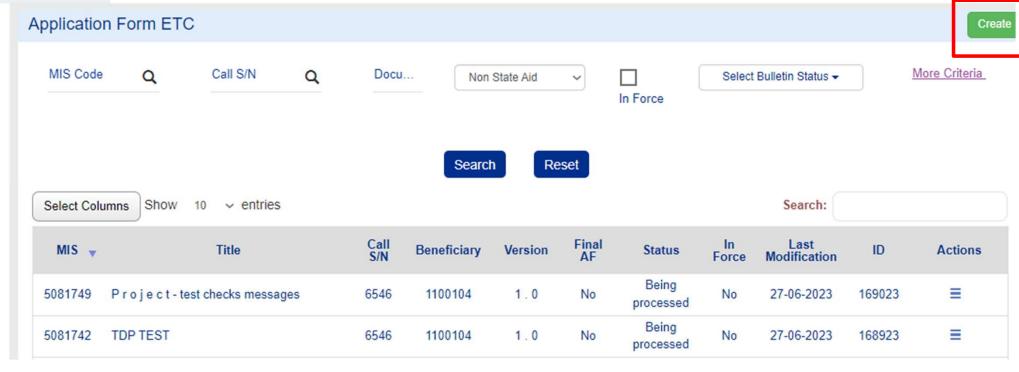

# Select the Axis and the Call

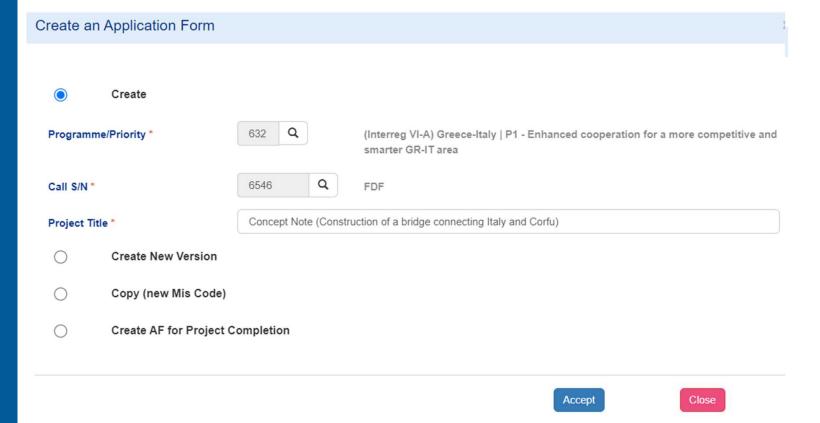

### Click on Create

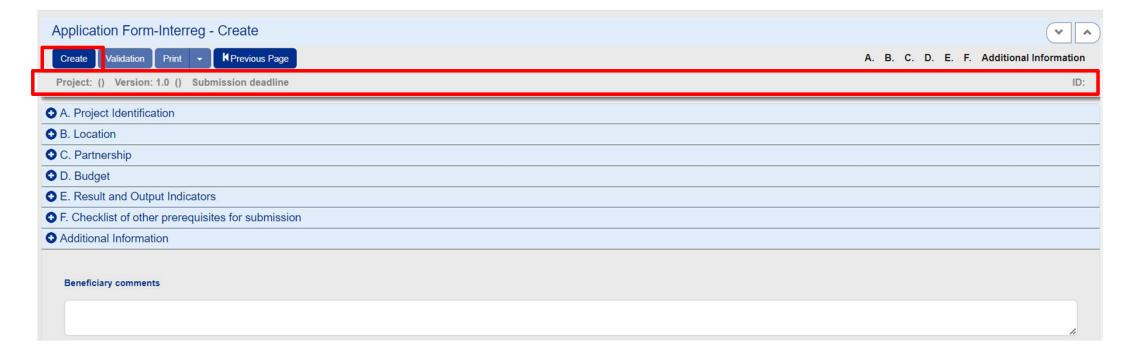

### Fill in Sections A. B. C. D and attach the concept note pdf

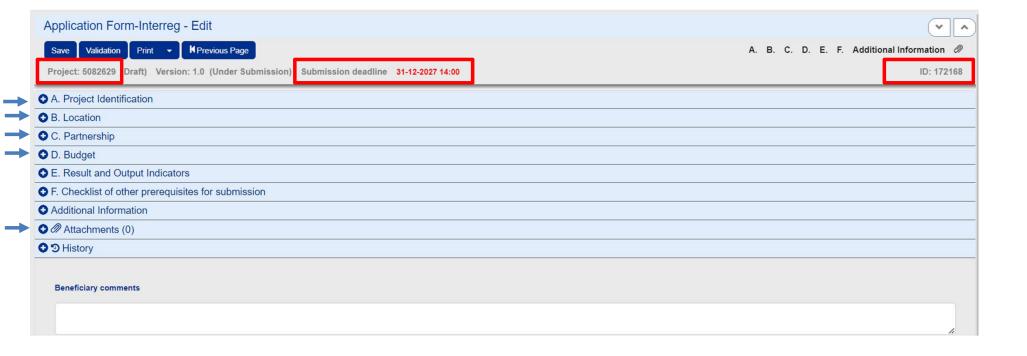

Define the
Classification for the
project

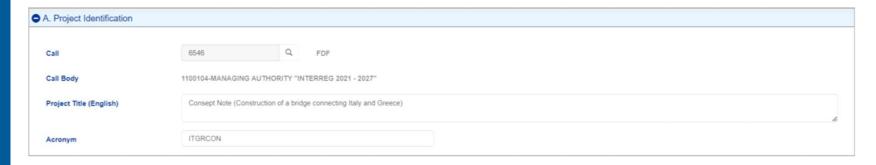

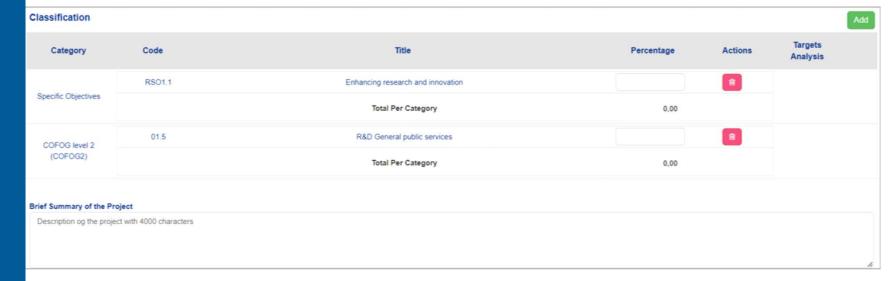

Define the location of the implementation of the project

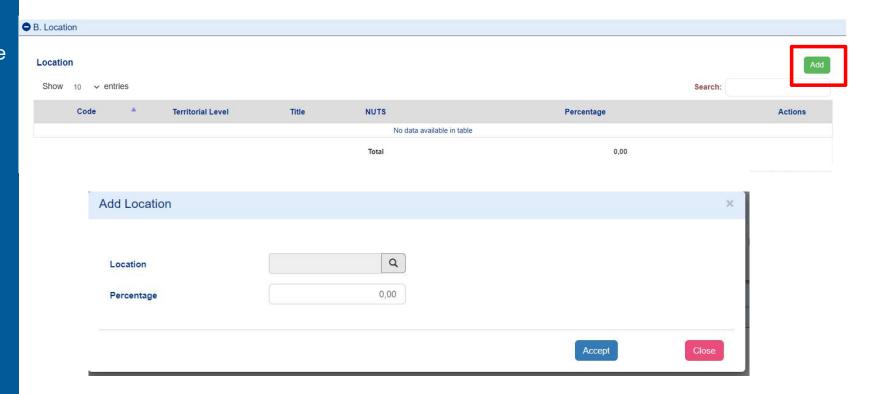

Fill in the LEAD

Beneficiary's

Contact Person/

Project Manager

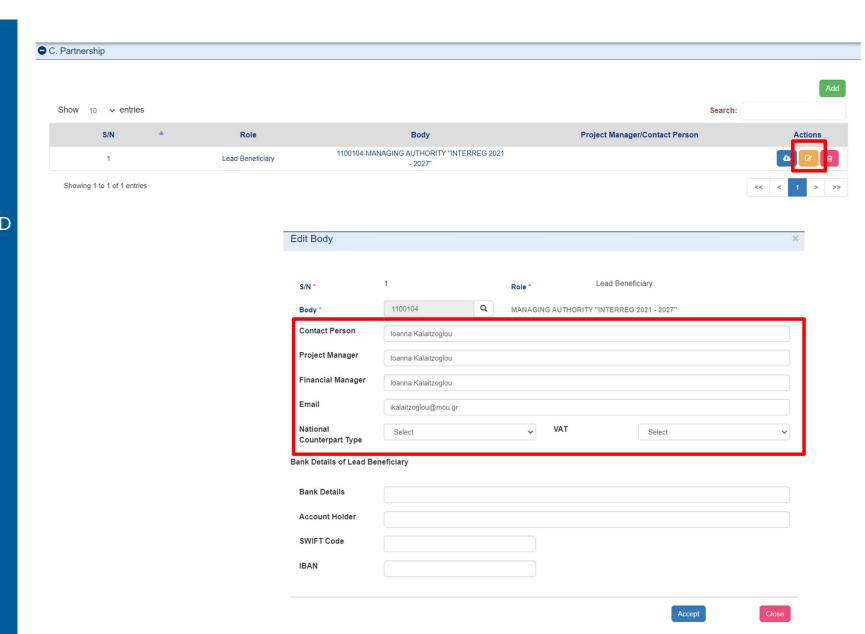

# Register ONLY ONE Work Package

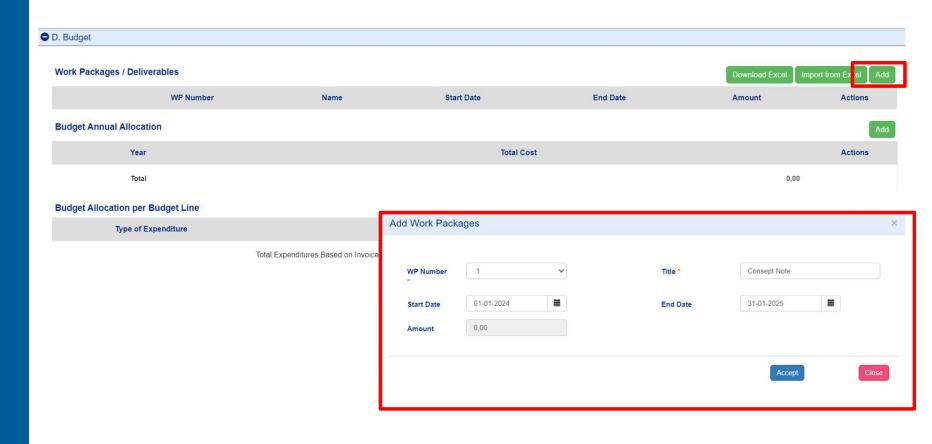

| Work Packages / Deliverables  Download Excel Import from Excel / |           |              |            |            | Import from Excel Add |         |
|------------------------------------------------------------------|-----------|--------------|------------|------------|-----------------------|---------|
|                                                                  | WP Number | Name         | Start Date | End Date   | Amount                | Actions |
| 0                                                                | 1         | Consept Note | 01-01-2024 | 31-01-2025 | (                     | 0,00    |
|                                                                  |           |              |            | Total      |                       | 0,00    |

### Add ONE Deliverable

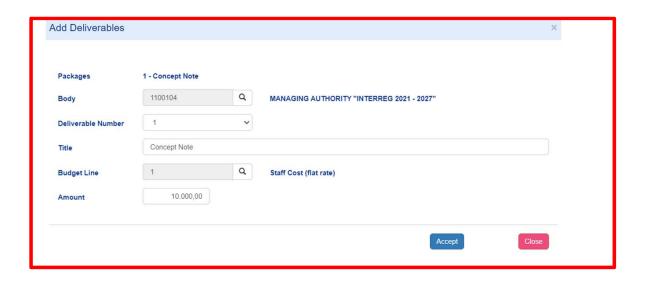

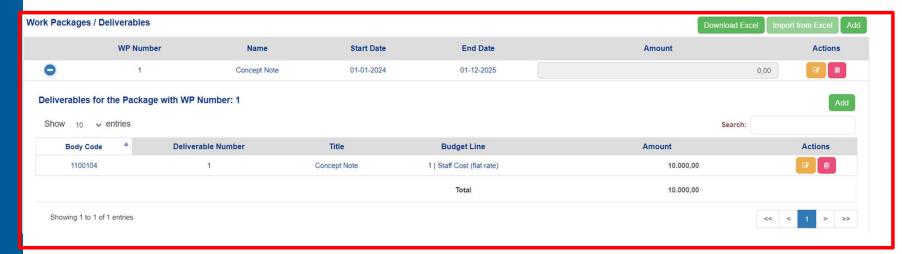

# Attach the Concept Note Pdf

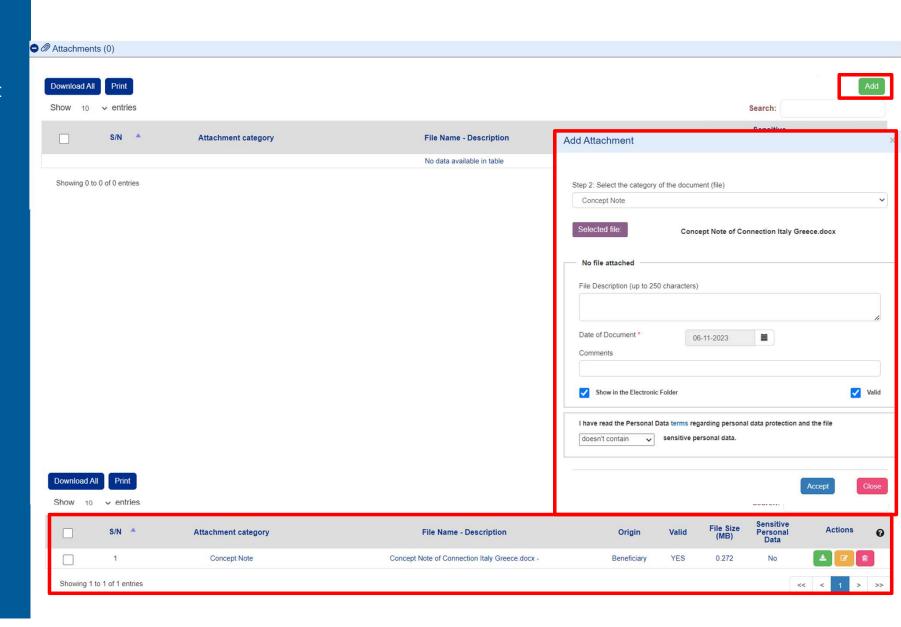

# Check for validity of your data

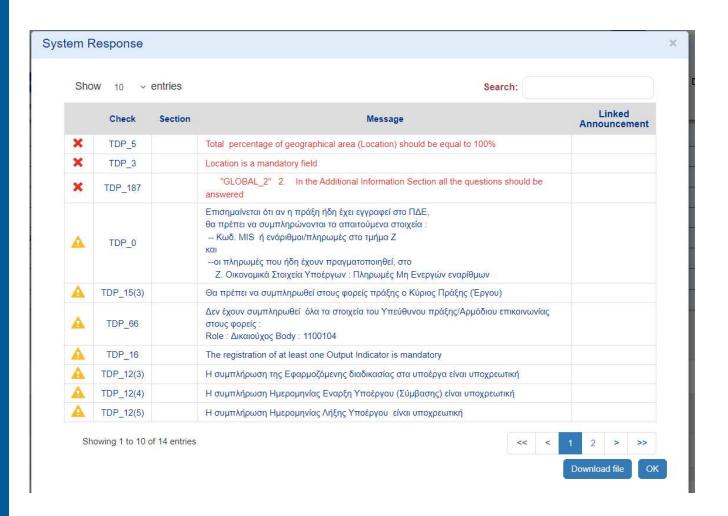

## The legal Representative submits the Concept note

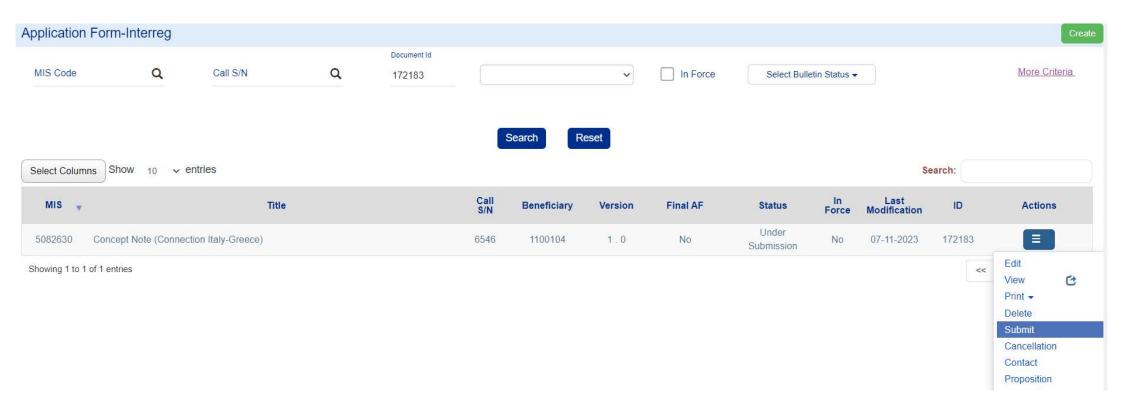

### Click on Submit

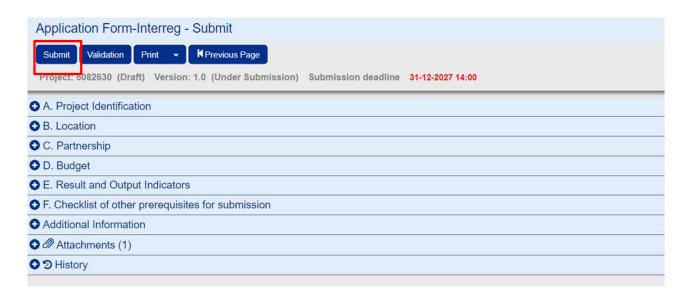

## Make sure that your project's status is "Submitted"

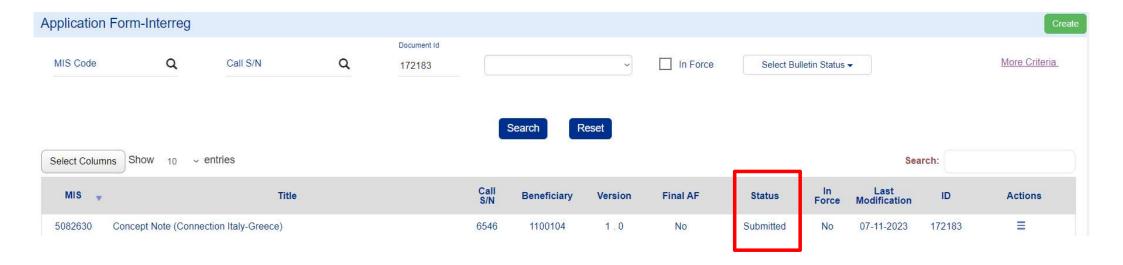

# Is your organization fully and UpToDate registered in MIS?

### **Organization Information Management**

All beneficiaries are responsible to inform the system with any modifications in the organizations' details

Note that only the white fields are editable. In case there is a change in non-editable by the user fields then, the xls file must be filled in as presented.

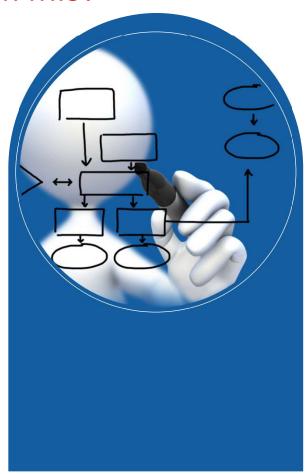

Select from the submenu **Utilities**, the Project Bodies Information form

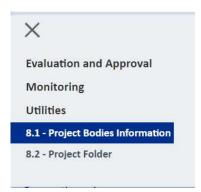

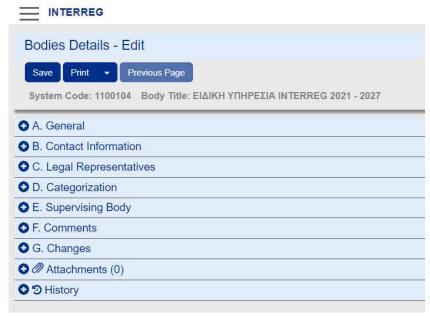

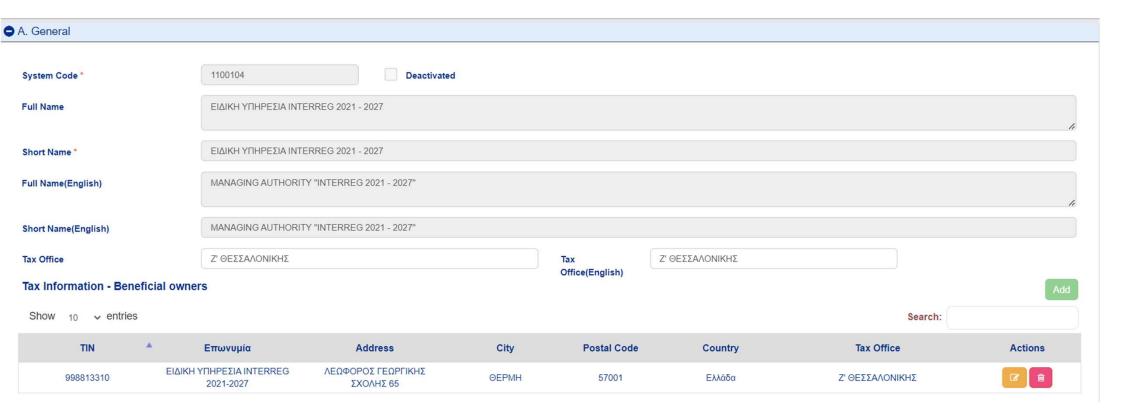

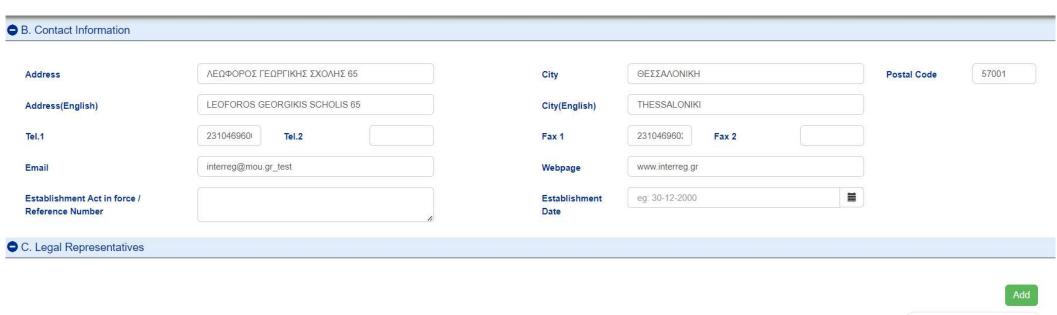

| Show 10 | entries               |                                |                      |                               |            | Search:    |         |
|---------|-----------------------|--------------------------------|----------------------|-------------------------------|------------|------------|---------|
| S/N A   | Title                 | Title(English)                 | Legal Representative | Legal Representative(English) | Date From  | Date To    | Actions |
| 1       |                       |                                | ΕΜΜΑΝΟΥΗΛ ΓΕΩΡΓΙΟΣ   |                               | 01-01-2000 | 01-09-2015 |         |
| 2       | Προϊσταμένη Υπηρεσίας | Head of the Managing Authority | Αγγελική Μπουζιάνη   | Aggeliki Bouziani             | 19-12-2016 | 28-02-2023 |         |

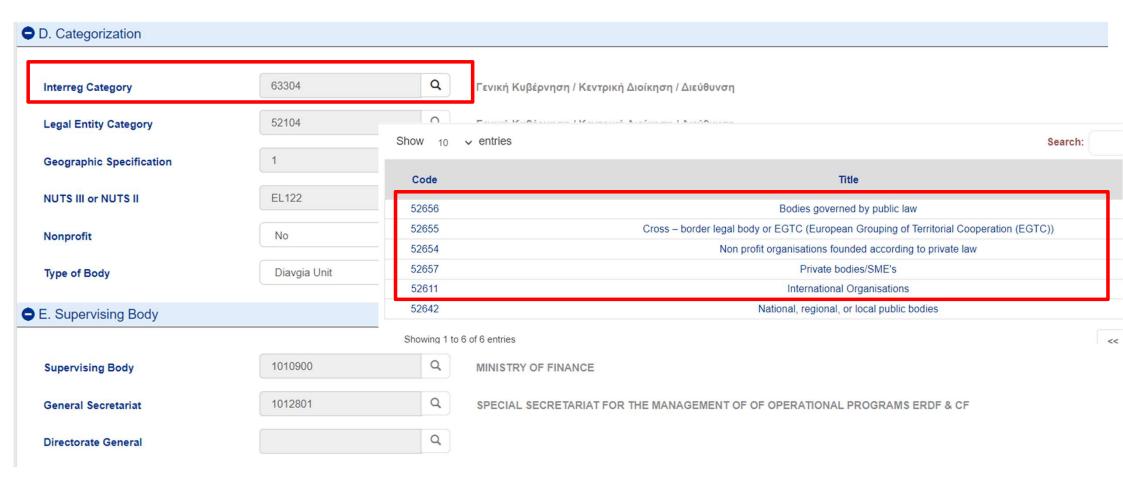

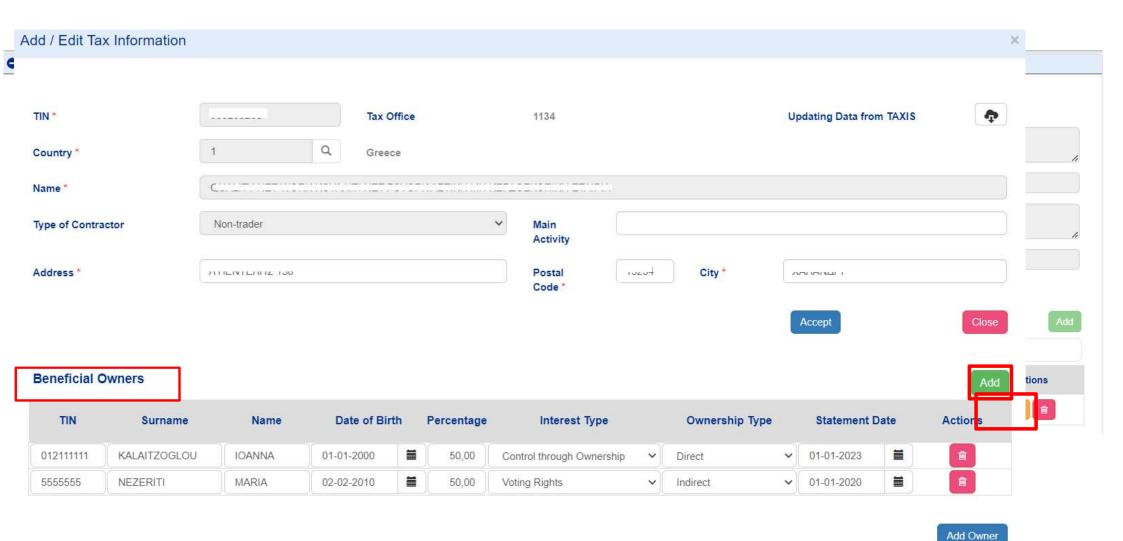

### Attach all necessary documentation!

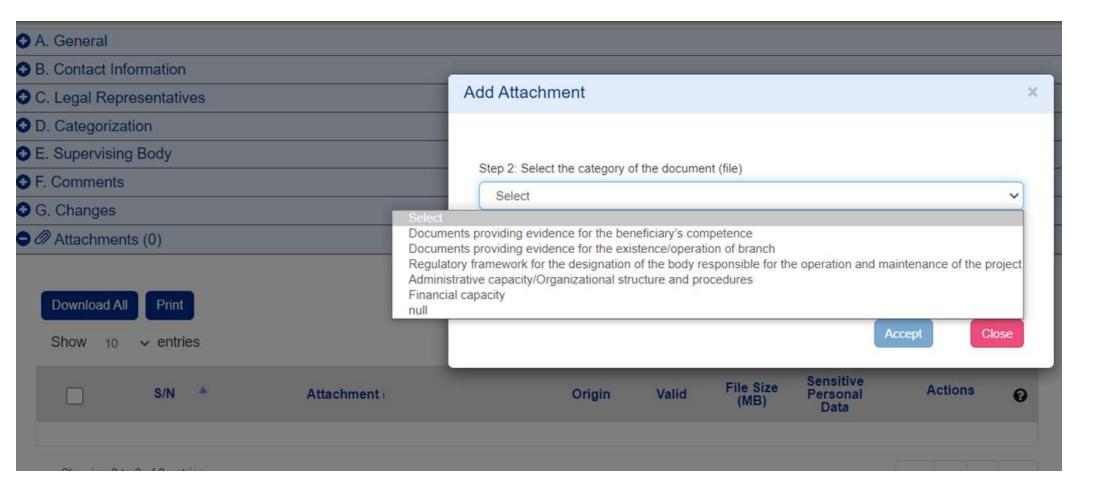

# **TIPS & TRICKS**

- 1. Beneficiaries must have **personal** accounts for access to MIS:
  - a. Beneficiary's officers to fill in the forms
  - b. Beneficiary's legal representative for check/ **AF & CN submission**
- 2. Organization Id Code is necessary for Lead Beneficiary in Phase A (and each Project Partner in Phase B).
- 3. Whitelist emails from noreply\_ops@mou.gr
- 4. Read the manual "Guidelines for applying in MIS 2021-2027"
- 5. Sent your technical difficulties ONLY by mail ON TIME
- 6. Browser Clear cache
- 7. Windows 10 & Chrome
- 8. Digital signature/print with adobe acrobat

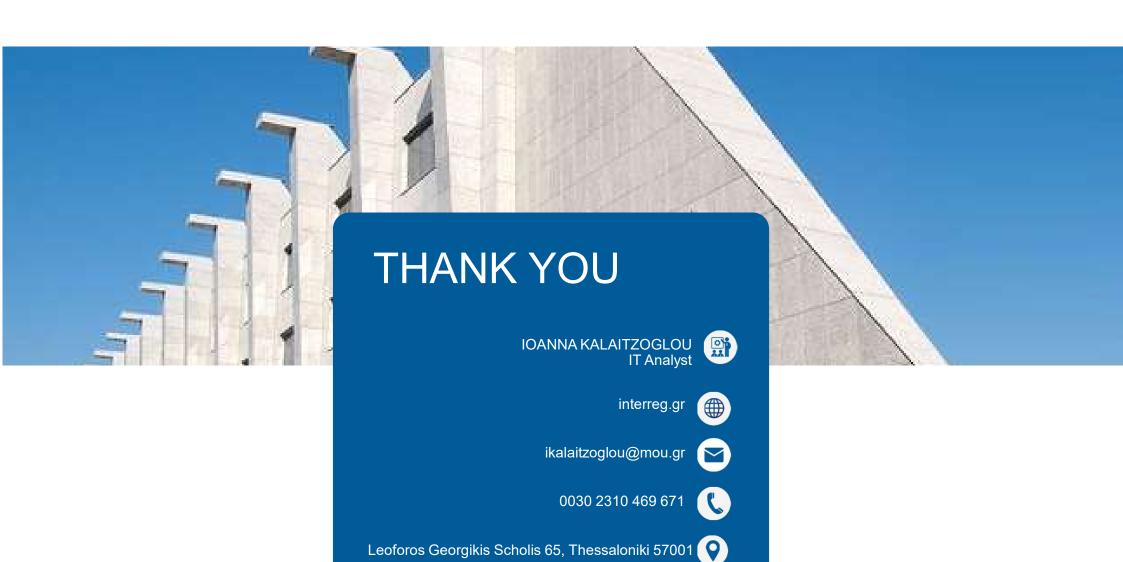